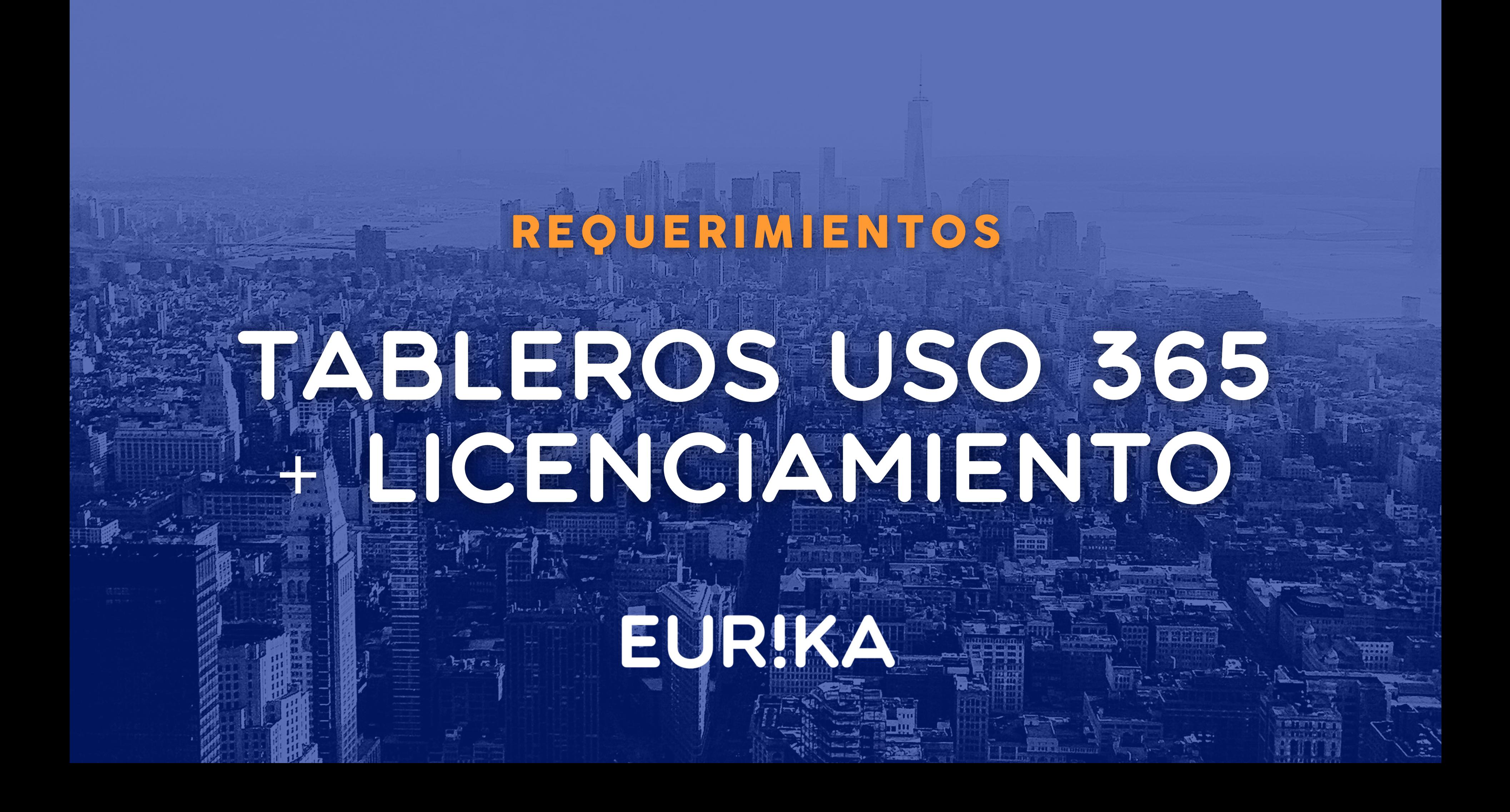

## PASOS M365

Configurar detalle de usuarios en los informes

# PASOS AZURE

Crear registro de aplicación

Dar permiso al registro de aplicación

> Crear secreto para el registro de aplicación

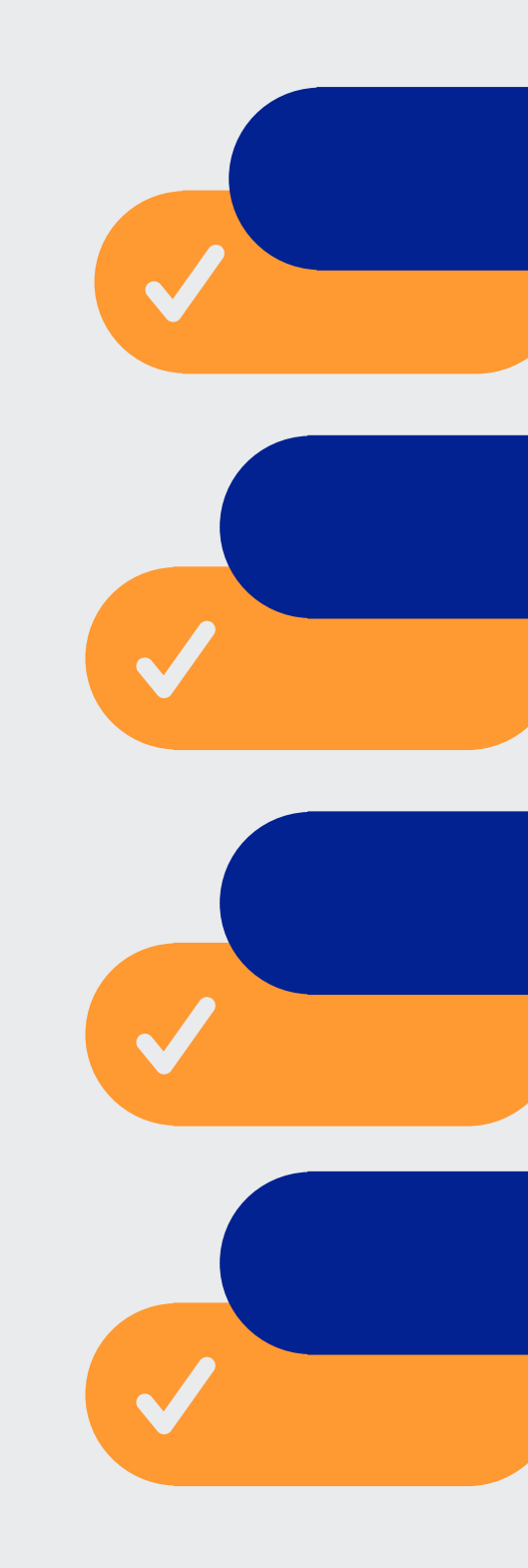

Obtener la información a entregar

# **PASOS M365**

En el portal de administración de M365, se debe seleccionar la opción *Configuración –> Configuración de la organización -> Servicios -> Informes* (URL: [\(https://portal.office.com/Adm](https://portal.office.com/AdminPortal/Home#/Settings/Services/:/Settings/L1/Reports) inPortal/Home#/Settings/Servi ces/:/Settings/L1/Reports)

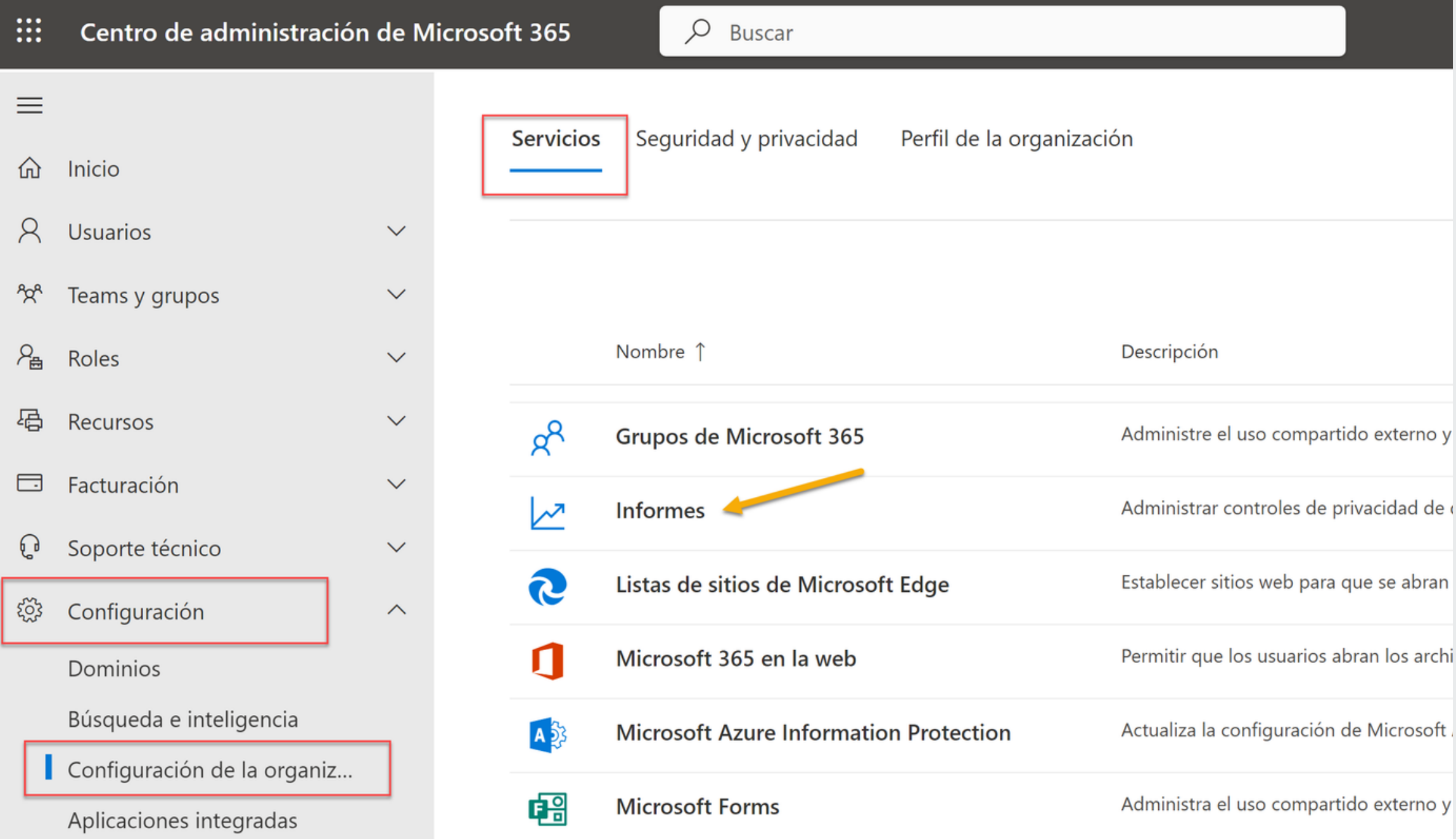

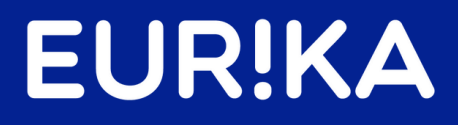

# Se debe garantizar

que la casilla *Mostrar nombres ocultos de usuario*, *grupo y sitio en todos los informes* se encuentre desmarcada y posteriormente se selecciona la opción *Guardar*

### **Informes**

Los informes que se encuentran en el centro de administración Microsoft 365 proporcionan información acerca de los datos de uso de su organización. Los datos de su organización se gestionan mediante protecciones de privacidad y seguridad en la nube de confianza.

De forma predeterminada, los informes ocultan información de usuario, como nombres de usuario, grupos y sitios. Puede decidir mostrar información oculta si lo prefiere o si las directivas de su organización la requieren.

Esta configuración se aplica a los informes de uso Microsoft 365 en Centro de administración de Microsoft 365, Microsoft Graph y Power BI, así como a los informes de uso del Centro de administración de Microsoft Teams.

Mostrar nombres ocultos de usuario, grupo y sitio en todos los informes

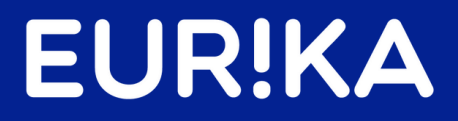

 $\times$ 

# PASOS AZURE

El administrador de Azure debe realizar la creación de un registro de aplicación en el portal de Azure

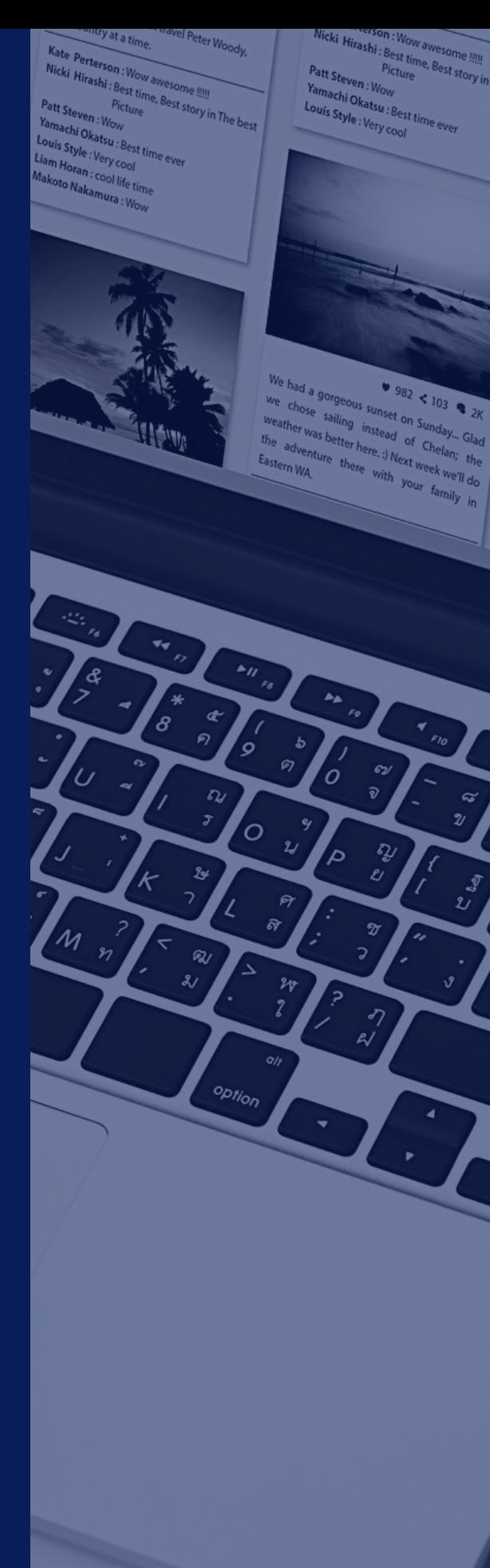

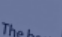

### Creación de registro de aplicación

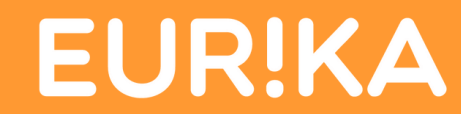

En el portal de Azure AD [\(https://portal.azure.com/#blade/Microsof](https://portal.azure.com/#blade/Microsoft_AAD_IAM/ActiveDirectoryMenuBlade) t\_AAD\_IAM/ActiveDirectoryMenuBlade) seleccionar la opción Registro de aplicaciones y posteriormente seleccionar la opción *Nuevo registro*

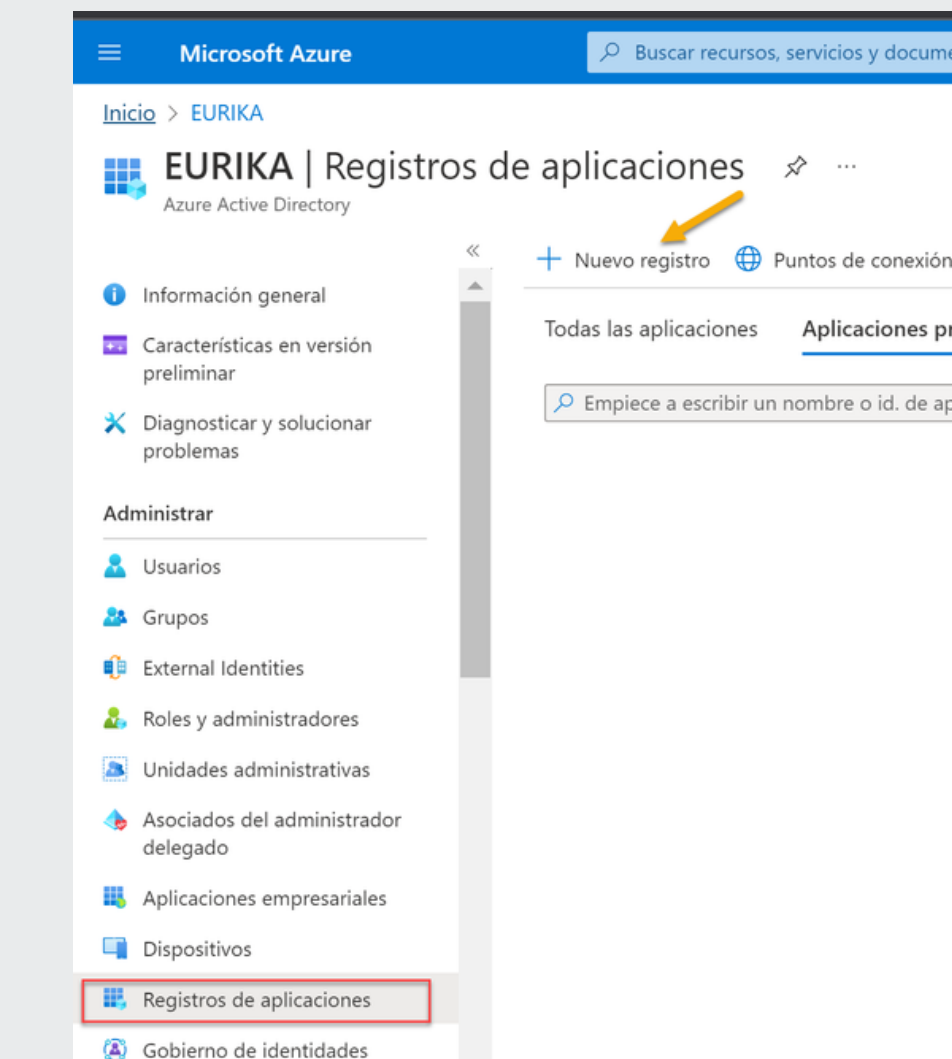

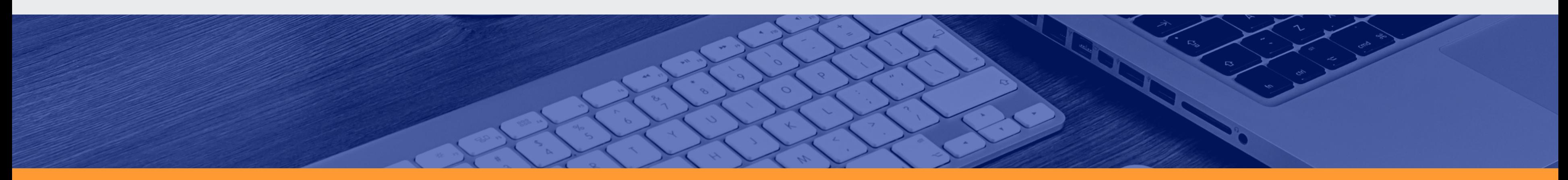

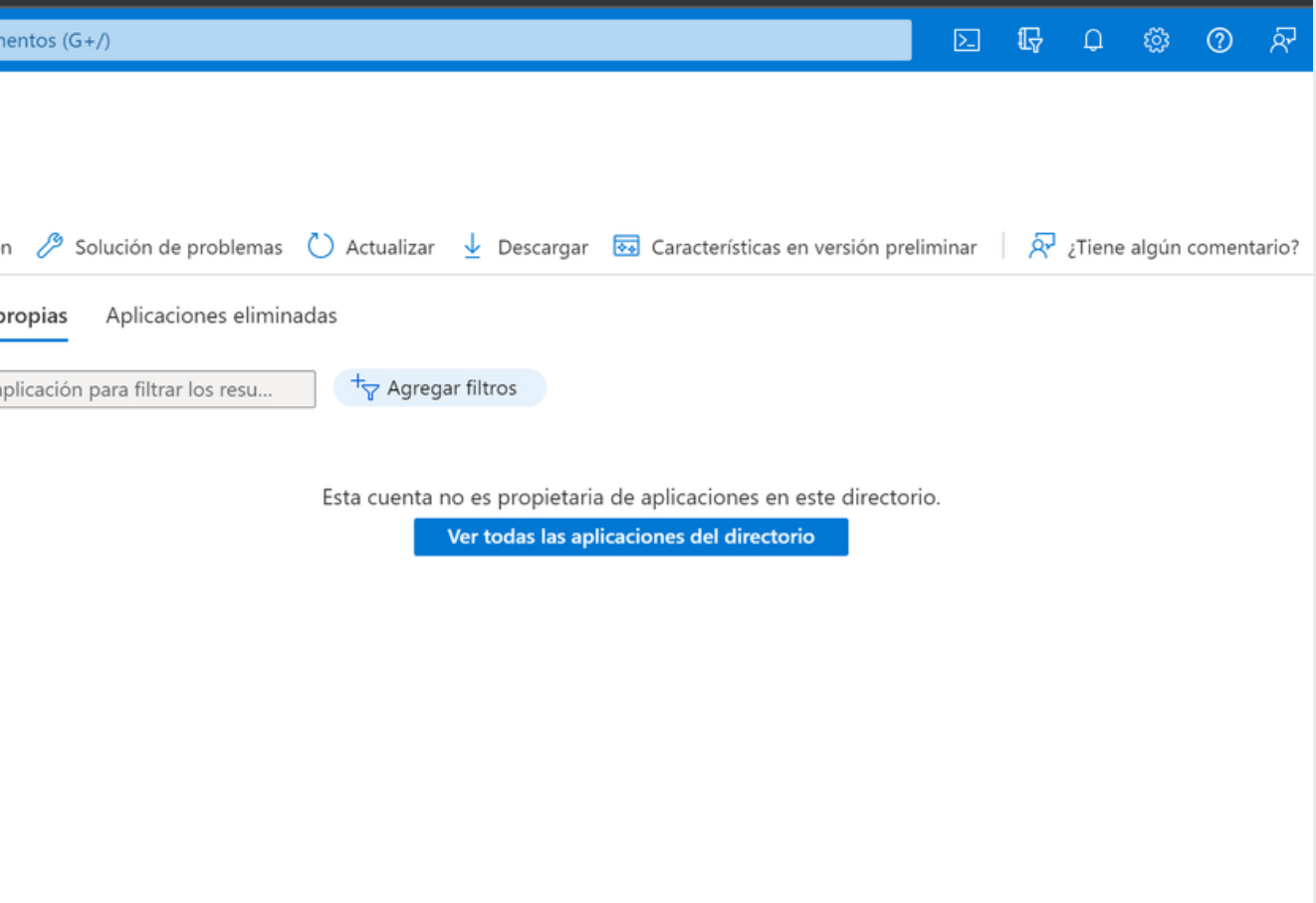

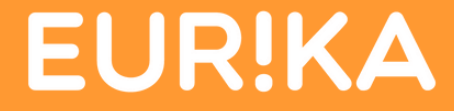

# Creación de Registro

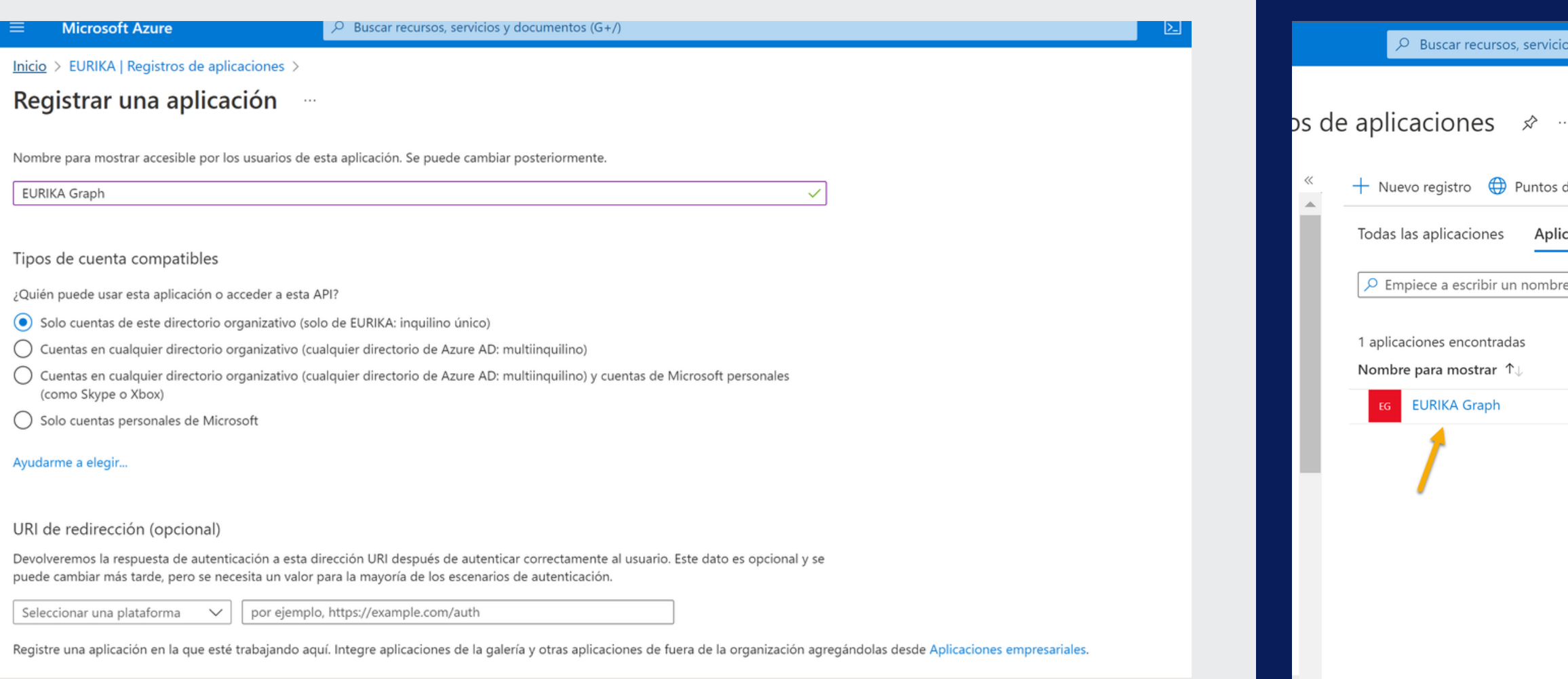

Al continuar, acepta las directivas de la plataforma Microsoft.  $\overline{C}$ 

# Definir un nombre

para el nuevo registro (puede ser cualquier nombre) y seleccionar la opción Registrar

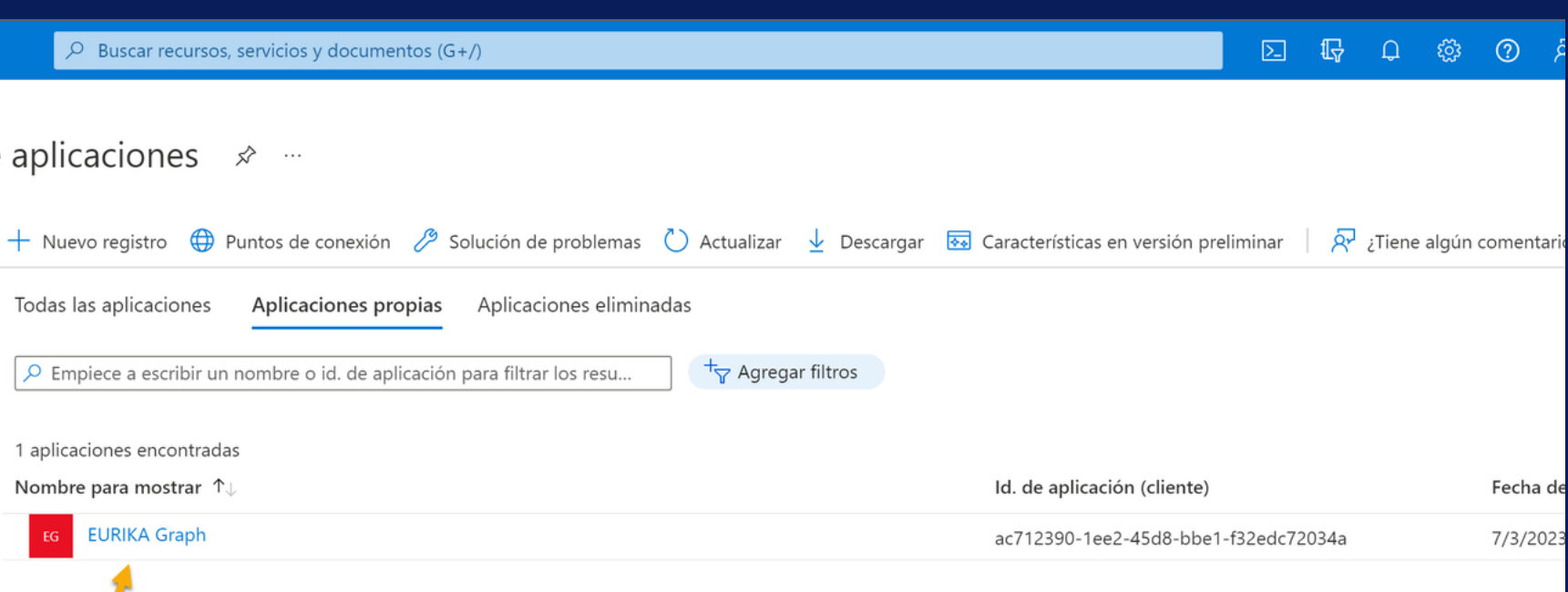

## Seleccionar

 $\overline{D}$  Buscar recursos, servici

Todas las aplicaciones

1 aplicaciones encontradas Nombre para mostrar 1 EG EURIKA Graph

### el registro de aplicación creado

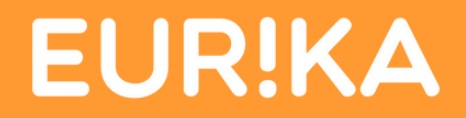

## Asignación de permisos

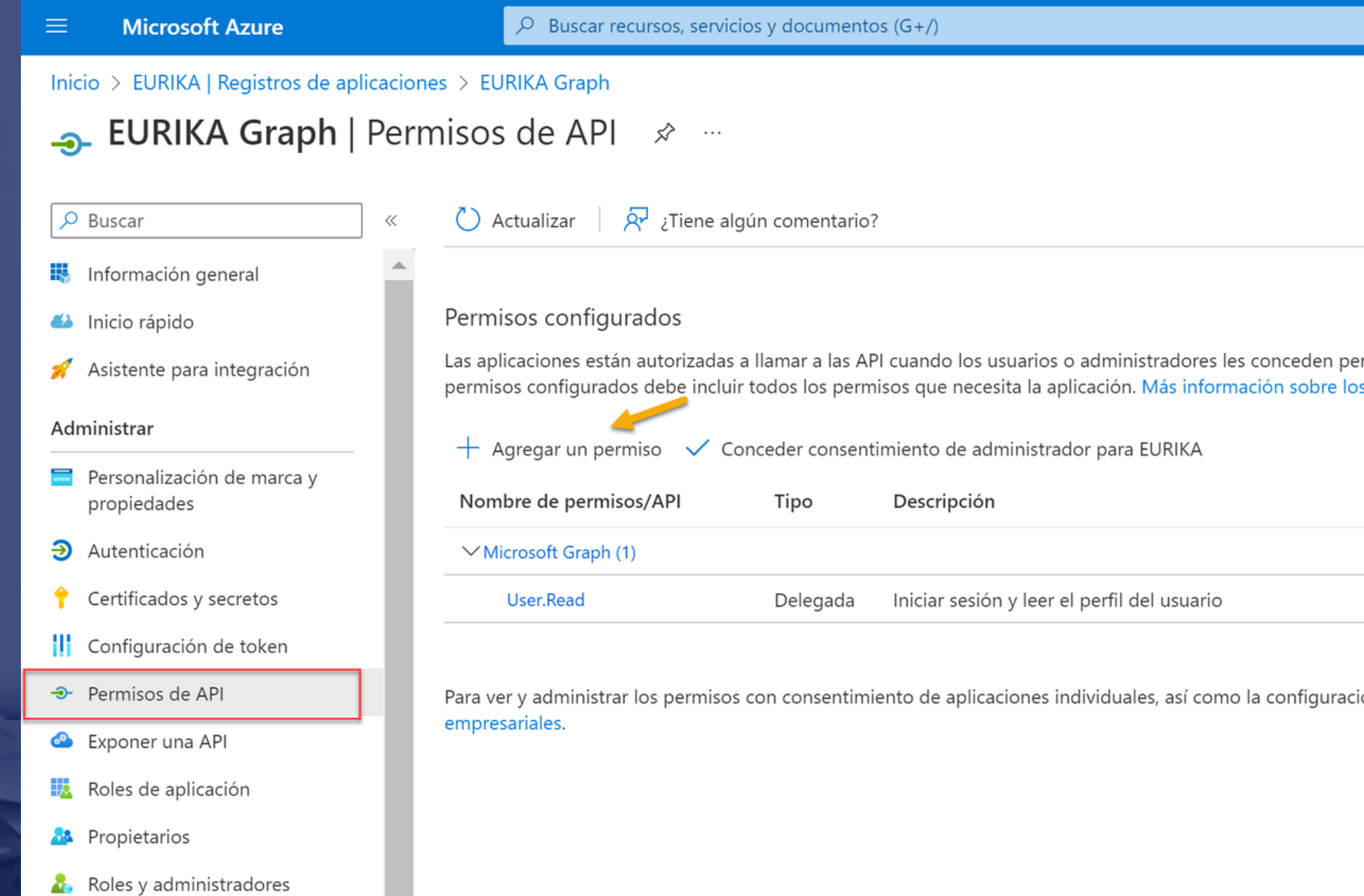

En la opción Permisos de API, seleccionar la opción A*gregar un p e r m is o*

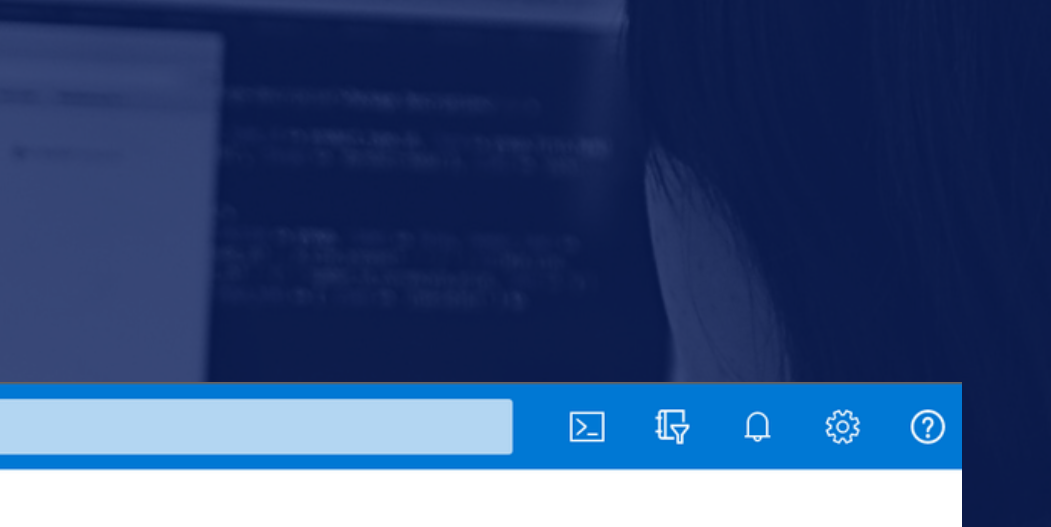

rmisos como parte del proceso de consentimiento. La lista de s permisos y el consentimiento

Se necesita el conse... Estado  $\cdots$  $\cdots$ No

ión de consentimiento de su inquilino, pruebe Aplicaciones

# Seleccionar la opción

### **Microsoft Graph**

### Solicitud de permisos de API

Seleccionar una API

API de Microsoft API usadas en mi organización

API de Microsoft más usadas

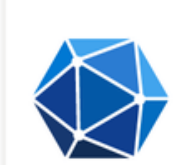

### **Microsoft Graph**

Aproveche la gran cantidad de datos disponibles en Office 365, Enterprise Mobility + Security y Windows 10. Acceda a Azure AD, Excel, Intune, Outlook/Exchange, OneDrive, OneNote, SharePoint, Planner y muchos más mediante un único punto de conexión.

### **Azure Rights Management** Services

Permite que los usuarios validados tengan acceso de lectura y escritura a contenido protegido.

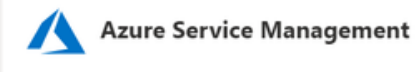

Mis API

Ofrece acceso mediante programación a la mayoría de las funciones disponibles mediante Azure Portal.

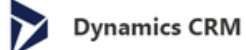

Permite acceder a las funciones de software empresarial de CRM y sistemas de ERP.

 $\times$ 

 $\Delta$ 

### **<Todas las API**

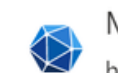

Microsoft Graph https://graph.microsoft.com/ Docs r-7

¿Qué tipo de permiso necesita la aplicación web?

Permisos delegados iniciado la sesión.

### Solicitud de permisos de API

Su aplicación necesita acceder a la API como el usuario que haya

Permisos de la aplicación

Su aplicación se ejecuta como servicio en segundo plano o demonio sin un usuario que haya iniciado la sesión.

## posteriormente la opción Permisos de la aplicación

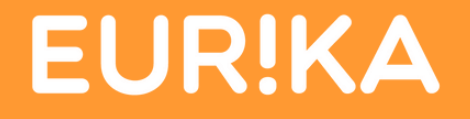

 $\times$ 

### Se deben agregar los permisos de lectura Organization.Read.All, Reports.Read.All y User.Read.All y posteriormente seleccionar la opción Agregar permiso

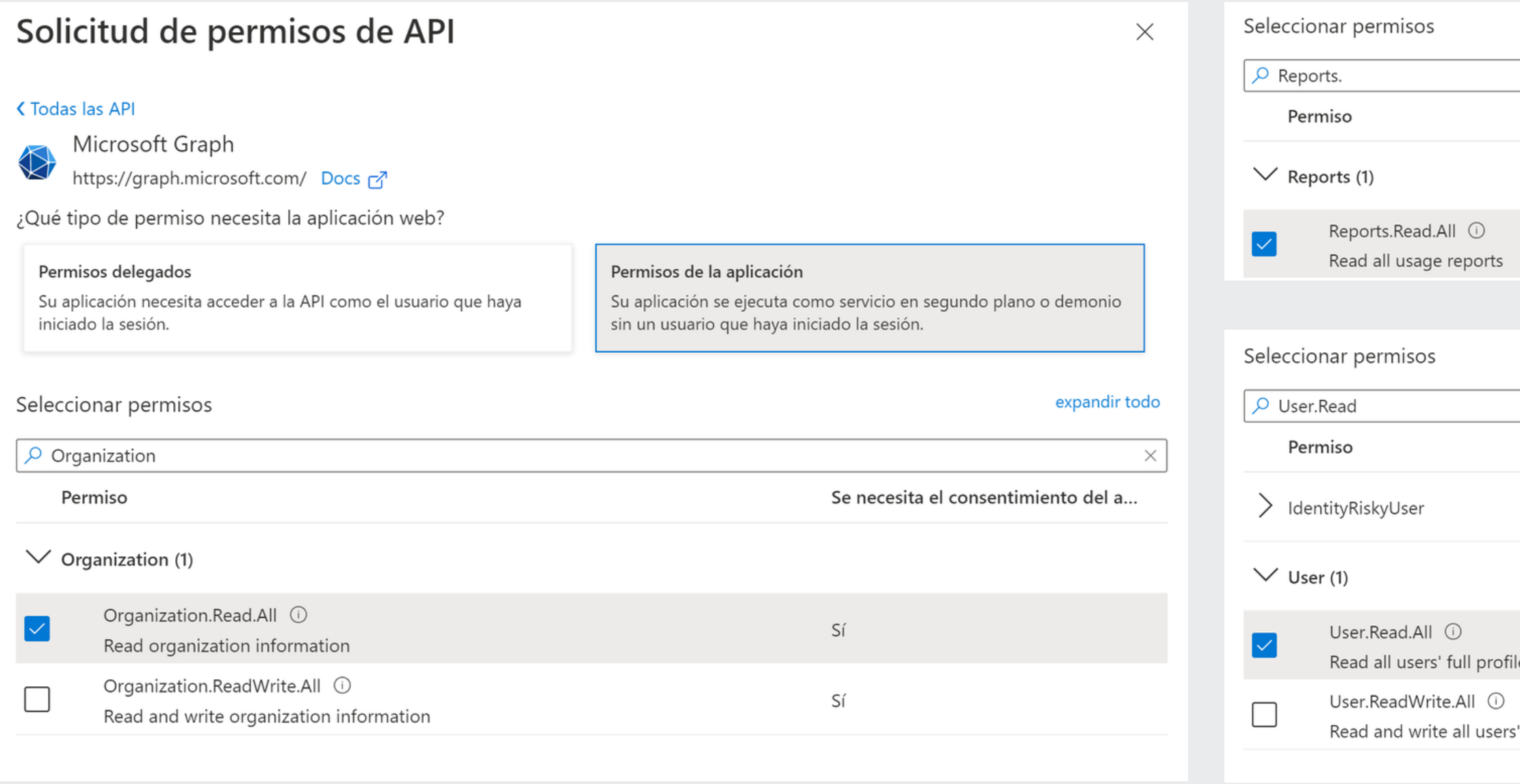

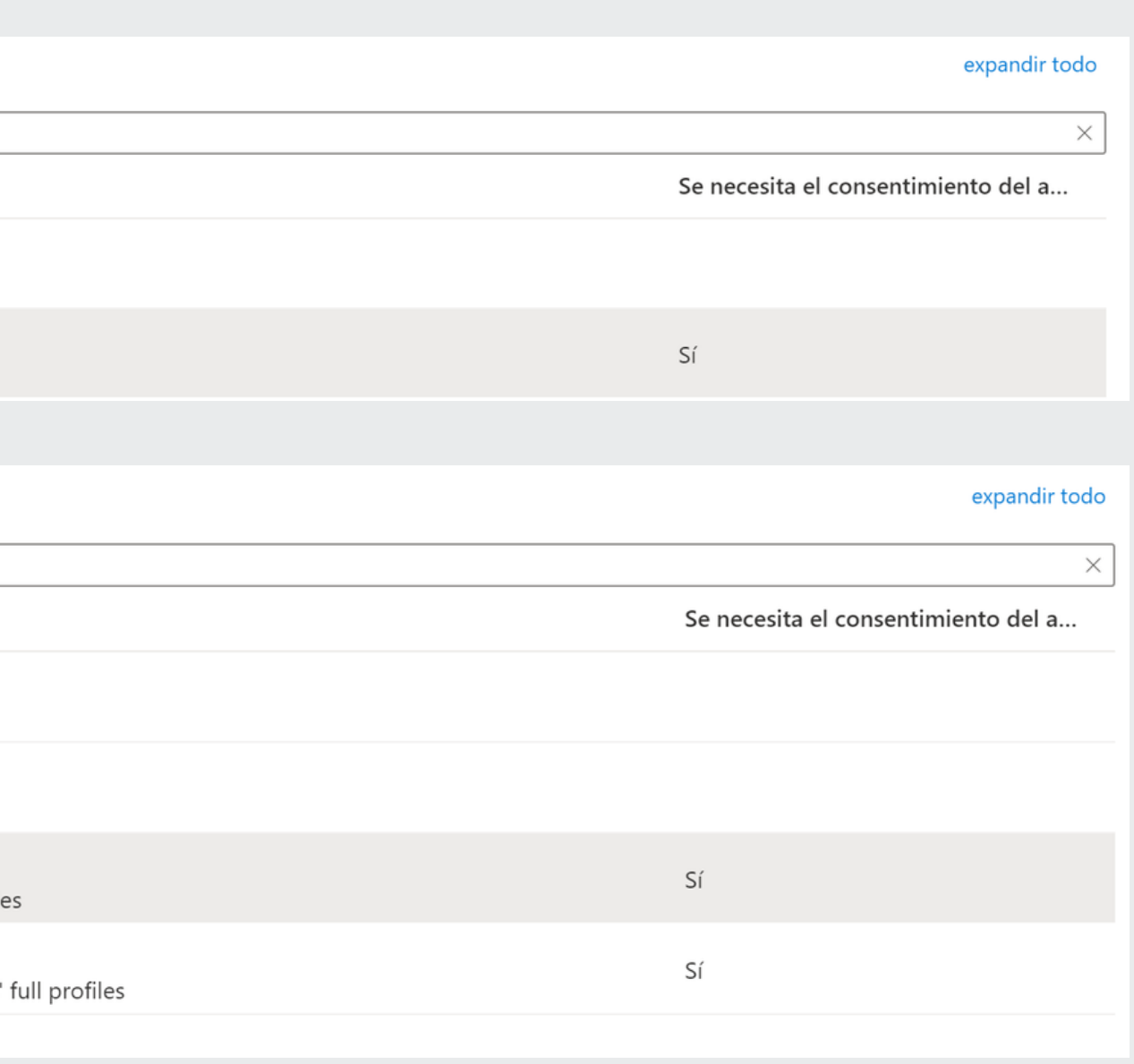

![](_page_9_Picture_3.jpeg)

![](_page_10_Picture_108.jpeg)

### Posteriormente al agregar los permisos

se debe *Conceder consentimiento de administrador*

![](_page_10_Picture_3.jpeg)

Permisos configurados

Nombre de permisos/API

 $\vee$  Microsoft Graph (4)

Organization.Read.All

Reports.Read.All

User.Read

User.Read.All

### El resultado final del proceso

debe ser los permisos de aplicación concedidos como se muestra en la siguiente imagen:

Las aplicaciones están autorizadas a llamar a las API cuando los usuarios o administradores les conceden permisos como parte del proceso de consentimiento. La lista de permisos configurados debe incluir todos los permisos que necesita la aplicación. Más información sobre los permisos y el consentimiento

![](_page_10_Picture_109.jpeg)

![](_page_10_Picture_19.jpeg)

## **Creación de** secreto

En la opción Certificados y secretos seleccionar la opción Secretos de los clientes y seleccionar la opción Nuevo secreto de cliente

![](_page_11_Picture_56.jpeg)

 $\boxed{\Sigma}$ 

denciales identificarse con el servicio de autenticación al recibir tokens y una ubicación web direccionable (con un esquema le recomendamos que use un certificado como credencial, en lugar de un secreto de cliente.

ecretos y las credenciales federadas se encuentran en las siguientes pestañas.

Credenciales federadas (0)

ón usa para probar su identidad al solicitar un token. También se conoce como contraseña de aplicación.

Expira

Valor (i)

Id. de secreto

sta aplicación.

![](_page_11_Picture_14.jpeg)

![](_page_12_Picture_0.jpeg)

**Agregar**

### **Al regresar la ventana de C***ertificados y Secretos*

se debe copiar el Valor del secreto. **Nota:** Este valor únicamente se puede copiar posterior a la creación del secreto

![](_page_12_Picture_158.jpeg)

![](_page_12_Picture_5.jpeg)

Se debe seleccionar la opción Información General y copiar los valores *Id. de aplicación (cliente)* e *Id. de directorio (inquilino)*

![](_page_13_Picture_57.jpeg)

![](_page_13_Picture_3.jpeg)

![](_page_13_Picture_58.jpeg)

![](_page_13_Picture_5.jpeg)

# Información Adicional

![](_page_14_Picture_0.jpeg)

### Al finalizar los pasos anteriores

- 
- 
- 
- Dominio de M365 (Ej: EURIKA.com.co) **·** Valor del secreto  $\overline{\phantom{a}}$ Id. de aplicación (cliente) · Id. de directorio (inquilino)
- se debe enviar la siguiente información para la configuración del Tablero de Power BI:

![](_page_14_Picture_8.jpeg)